## About this release 2.0.x

#### Apr 28, 2016

Citrix HDX RealTime Optimization Pack provides a highly scalable solution for delivering real-time audio-video conferencing and VoIP enterprise telephony through Microsoft Skype for Business in XenDesktop and XenApp environments to users on Linux, Mac, and Windows devices. HDX RealTime Optimization Pack leverages your existing Microsoft Skype for Business infrastructure and inter-operates with other Microsoft Skype for Business endpoints running natively on devices.

HDX RealTime Optimization Pack consists of both client and server components:

- The client component, called Citrix HDX RealTime Media Engine, integrates with Citrix Receiver on the endpoint device and performs media processing directly on the user device itself, offloading the server for maximum scalability, minimizing network bandwidth consumption and ensuring optimal audio-video quality.
- The server-side (and virtual desktop) component, Citrix HDX RealTime Connector, is a connector to the Microsoft Skype for Business client that drives the RealTime Media Engine on the endpoint. RealTime Connector runs in the virtual server environment alongside Microsoft Skype for Business and communicates signaling information over a Citrix ICA virtual channel to the RealTime Media Engine running on the user device.

#### What's new

- **Native Skype for Business 2015 UI** Provides the full Skype for Business UI experience and eliminates the limitations of a hybrid UI. Examples of features that were not supported in HDX RealTime Optimization Pack 1.8 but are now available through the native Skype for Business UI include:
	- **Call Delegation -** Enables setting up a Skype for Business meeting on behalf of someone else. For example, an administrative assistant setting up meetings for a manager.
	- **Voicemail access, playback, and delete** Ability to access your voicemail, play it, and delete from Skype for Business.
	- **Response groups** Enables the response group feature, which routes incoming calls to groups of people called response group agents.
	- **Team call groups** Set up a team of people who can answer your calls. You add and remove members and specify when they can answer calls for you. Members phones ring and once someone answers the call, the other phones stop ringing.
- **Authentication and SIP signaling handled exclusively by the Skype for Business client -** This release introduces architectural simplifications that improve robustness and user experience (for example, initialization time).
- **Fallback mode controlled by the following registry setting**:

**Warning:** Editing the registry incorrectly can cause serious problems that may require you to reinstall your operating system. Citrix cannot guarantee that problems resulting from the incorrect use of Registry Editor can be solved. Use Registry Editor at your own risk. Be sure to back up the registry before you edit it.

Key: HKLM\Software\Citrix\HDXRTConnector or HKCU\Software\Citrix\HDXRTConnector

Value: DWORD DisableFallback

If the value is present and has a nonzero value under either registry key, disable fallback mode; otherwise, enable fallback mode.

- **Web proxy support** Enables external access using a web proxy with limitations. For more [information,](http://docs.citrix.com/en-us/hdx-optimization/2-0/hdx-realtime-optimization-pack-about.html#par_richtext_3) see Limitations in 2.0.
- **Click-to-Run** Devices where Microsoft Office applications have been installed using Click-to-Run support HDX

RealTime Optimization Pack.

- **Pairing Status Indicator** Icon that displays these status states:
	- Connecting MediaEngine.Net is trying to establish a RealTime Connector connection.
	- Connected There is a RealTime Connector connection over a virtual channel and the version of remote RealTime Media Engine matches the version of mediaEngine.Net exactly.
	- Fallback There is a RealTime Connector connection to a local RealTime Media Engine process.
	- Disconnected A registry setting (policy) prevented MediaEngine.Net from running RealTime Media Engine locally.
	- Version mismatch Same as Connected but the version match is not exact (different patch or build numbers)
- **Improved audio-video quality** Improvements to the RealTime Media Engine:
	- Improved resilience to packet loss
	- improved echo cancelation
- **Skype server settings** HDX RealTime Optimization Pack obeys the Skype for Business Server settings that control whether or not the endpoint can do audio and/or video calling.
- **Active speaker identification** Displays a photo of the current speaker.
- **Call and video call buttons added to the contact card** Enables calls and video calls to be started with a click of a button in the contact card**.**
- **Automatically join meeting audio controls** You can use Settings to specify how you want to join a meeting:
	- Use Skype for Business (full audio and video experience)
	- Use a phone number
	- Don't join audio

## Fixed issues

May 02, 2016

# HDX RealTime Optimization Pack 2.0.100

The following issues were fixed in HDX RealTime Optimization Pack 2.0.100, compared to Version 2.0:

• The Skype for Business video window might go black in calls where there is packet loss.

[#LC4565]

Skype for Business might exit unexpectedly when performing a Check Call Quality or when testing your audio playback device in the Tools > Audio Device page.

[#LC4577]

In situations where a call rings in multiple places, for example, simultaneous ring or multiple points of presence (MPoP), the call has no audio.

[#LC4642]

A memory leak might occur in RealTime Media Engine for Linux while an incoming call is ringing.

[#LC4755]

With HDX RealTime Optimization Pack running, the Lync.exe process might exit unexpectedly when disconnecting from the VDA.

[#LC4788]

When reconnecting a disconnected Skype for Business session, HID controls no longer work.

[#LC4812]

The Video Preview button in the Video Setting page is not implemented.

[#LOP-577]

In various scenarios while in a video call, the video window shows through and overlaps other items on the screen. For example, while in a video call:

Click on Start menu

Ctrl-Alt-Delete

Change from one desktop to others

[#600340, #612451, #608456, #612452]

After disconnecting and reconnecting to a XenApp or XenDesktop session while Skype for Business is running, the Answer, Hangup, and Mute buttons might not work properly. [LOP-904]

## Known issues

Apr 29, 2016 General known issues

## Warning

Editing the registry incorrectly can cause serious problems that may require you to reinstall your operating system. Citrix cannot guarantee that problems resulting from the incorrect use of Registry Editor can be solved. Use Registry Editor at your own risk. Be sure to back up the registry before you edit it.

- Skype for Business might crash at startup after RealTime Connector is installed. Workaround: Restart Skype for Business. [#608171]
- Sound issues might occur due to Windows Defender. For example: [#610394, #612143]:
	- Call arrives and the ring tone plays incorrectly with interruptions at irregular intervals.
	- Dual Tone Multiple Frequencies (DTMF) playback was erratic making it difficult to tell which digit was entered.
	- Discontinuous ("stutter") ringing and Ringback tones

Workaround: Citrix recommends you do the following in a proactive fashion for all for Windows 8.1 and Windows 10 VDAs:

- 1. Click Start and type Defender.
- 2. Choose the Windows Defender settings option.
- 3. Scroll down to Exclusions and click Add an exclusion.
- 4. Click Exclude a .exe, .com or .scr process.
- 5. Navigate to where Skype For Business is installed (C:\Program Files\Microsoft Office\Office15).
- 6. Choose Lync.exe and click Exclude this file.
- In Fallback mode (when RealtTime Media Engine is not available on the endpoint and audio/video processing occurs on the server), video quality might degrade to the point of failure on virtual desktops with a single virtual CPU. Workaround: Change the VDA configuration to have a minimum of two CPUs for users who may encounter Fallback mode. For more information, see<http://support.citrix.com/article/CTX133024> and <http://support.citrix.com/article/CTX132764>.[#611616]
- Video might stop displaying during a PowerPoint presentation. Workaround: Each user should advance the slide to make video reappear. [#606460]
- The Video Preview button in the Video Setting page is not implemented (fixed in version 2.0.100). [LOP-577]
- The originator of a conference call might not see the active speaker. All other participants in the call do see the active speaker. [#610397]
- The video portion of a conference call conversation window turns black for several seconds and recovers when the user mutes himself/herself. [#601666]
- Some headset devices (for example, Polycom and Plantronics) are mistaken for speaker phone or handset devices. Workaround: Restart Skype for Business [#605349]
- If Citrix Receiver for Mac 12.0 is on the endpoint device and a Human Interface Device (HID) is removed after Skype for Business and RealTime Optimization Pack are running, the RealTime Media Engine might crash. Workaround: Upgrade your version of Citrix Receiver for Mac to 12.1. [#612448]
- When a RealTime Optimization Pack user is participating in a conference as an attendee, and the conference organizer initially disables and then re-enables attendee video, the Skype for Business UI (the video icon) does not correctly reflect the current state of sending video to the conference. When attendee video is enabled, the participant's video is sent to

the conference, but the video icon is still crossed-out, indicating disabled video. [#612875]

- In various scenarios while in a video call, the video window shows through and overlaps other items on the screen (fixed in version 2.0.100). [#600340, #612451, #608456, #612452] For example, while in a video call:
	- Click on Start menu
	- Ctrl-Alt-Delete
	- Change from one desktop to others
- When making video calls to several users, video rendering might stop on one or more users and will be replaced with a blue screen. Possible workaround: Users might regain video if they leave the conference and are invited back in. [#606791, #610763]
- Incorrect video placement might occur when the video for one or more users is put on hold or is stopped. [#612389, #604255, #611398]
- Skype for Business might crash when exiting a video conference call or when exiting from the notification area. [#612444, #612115, #610894]
- When the Skype for Business client is delivered as a published application, desktop sharing is not supported and should not be used as the server desktop will be shared rather that the local desktop. Application sharing can be used to share other hosted applications during a Skype for Business call. [#571502]
- There might be problem dialing dual tone multi frequency (DTMF) digits using a Jabra Pro 9465 device on a Linux client. Workaround: Use the RealTime Optimization Pack interface to dial the DTMF digits. [#547234]
- The microphone volume level of the Polycom CX100 speakerphone is very low even at its full level when used with the HP Thin Pro client. [#604219]

Workaround: You can modify the registry key that comes with the HP Thin Pro comes by using the regeditor program on the client, which can be run as root, or from the Registry Editor component of the Profile editor.

These settings limit the range of available settings on the input volume slider. The RecordScale default value of 100 limits it to 25% of its maximum value for the microphone jack. Setting RecordScale to the maximum value of 400 allows the slider access to the entire scale.

root>Audio>

Value name: RecordScale Value data: 400 (Default is 100)

Value name: RecordScaleAuto - Value data: 0 (Default is 1- sets to 100)

- 1 Sets RecordScale value based on hardware type.
- 2 Does not set RecordScale value based on hardware type.

For playback, these controls work the same way as the input volume controls.

root>

Value name: OutputScale Value data: 400 (Default is 100)

Value name: OutputScaleAuto Value data: 0 (Default is 1)

Users might hear an echo or other artifacts when using any built-in microphone and speakers on endpoints. Workaround:

Use a headset on an endpoint or a speakerphone with hardware-based echo cancellation. [#545463]

- When attempting to make high-definition video calls from a home office, take into account your users' network bandwidth and ISP routing policies. If you observe pixilation of the video or problems with lip sync, adjust the Maximum Packet Size (MTU) on the network interface card properties to a lower value such as 900 to avoid situations where ISPs perform traffic shaping based on packet size.
- Citrix RealTime Optimization Pack 2.0, does not appear in the Citrix Receiver for Windows Support Infogenerated from the Advanced Preferences menu. [#608200, LOP-650]
- Citrix RealTime Optimization Pack 2.0 does not support the Plantronics Clarity P340 audio device. [#597048, 603639, 608218]
- Various scenarios (for example, combining content sharing and audio/video conferencing) might not work properly when some conversation participants run previous versions of the RealTime Optimization Pack. Workaround: Participants using older versions of HDX RealTime Optimization Pack should upgrade to HDX RealTime Optimization Pack 2.0. [#609018]

#### HDX RealTime Media Engine known issues

- **For Citrix Receiver for Windows versions 4.2 and earlier** Uninstalling the Citrix Receiver, uninstalls HDX Real Time Media Engine. You must reinstall HDX Real Time Media Engine after installing Receiver. For more information, see <http://support.citrix.com/article/CTX200340>. [#484913]
- Sometimes, when attempting to install HDX RealTime Media Engine on Windows, a message indicates that there is no available disk space. However, limited space does exist on the Z:/ drive of the terminal. This is a known issue for Microsoft installers and applies to Citrix Receiver as well.
- Linux might mistake some audio devices containing buttons for a Human Interface Device (mouse) instead of an audio device. When a user presses a button, Linux interprets it as a mouse button press and prevents the regular mouse from working correctly until the call is terminated. Workaround: Configure the Linux X11 graphics subsystem to ignore the devices as sources of user input by creating or modifying the xorg.conf configuration file with the following sections (for example, Jabra, Plantronics, or Sennheiser). [#521088]

Section "InputClass" Identifier "Jabra" MatchVendor "Jabra" Option "Ignore" "True" EndSection Section "InputClass" Identifier "Plantronics" MatchVendor "Plantronics" Option "Ignore" "true" EndSection Section "InputClass" Identifier "Sennheiser" MatchVendor "Sennheiser|1395" Option "Ignore" "true" EndSection

- During installation or un-installation, it is possible to encounter certain error conditions where the error message string is not localized. [#14530, #93]
- In Seamless mode, the following issues exist for Full Screen video:
	- Full Screen video appears in letterbox format with the Linux version of the RealTime Media Engine in Seamless mode. [#13564]
	- The Full Screen Control hides behind other apps in a Seamless session in XenApp Seamless mode. [#10731, #3]

The HDX RealTime Media Engine does not support calls with users on Skype for Business-compatible IP phones configured to use the master key identifier (MKI) field in encrypted media packets. Workaround: Reconfigure those phones to disable MKI but keep encryption enabled.

#### Third party issue

When external Optimization Pack users participate in Skype for Business calls, application, desktop, and file sharing between internal and external users might fail. [#LOP-942]

## System requirements

Jan 04, 2017 Environments

HDX RealTime Optimization Pack supports the following Microsoft Skype for Business configurations:

- Server (backend)
	- Microsoft Skype for Business server 2015
	- Microsoft Skype for Business Online (Microsoft Office 365 hosted Skype for Business Server 2015)
	- Microsoft Lync 2013 server Updated to at least the February 2015 Cumulative Update. Citrix recommends updating to the most recent Cumalative update.
- Client (the Skype for Business 2015 application installed on the XenApp or XenDesktop server) For information about configuring the Skype for Business 2015 client in native UI mode,

see <https://technet.microsoft.com/library/dn954919.aspx>.

- Microsoft Office Professional 2013 with Lync with at least the December 2015 Microsoft Office Public Updates. Citrix recommends having the latest updates. The client must be configured in native Skype for Business UI mode.
- Microsoft Skype for Business 2015 stand-alone installer (which can be installed on top of Microsoft Office 2016) version 15.0.4771.1000 or later.

HDX RealTime Optimization Pack supports the following Citrix environments:

- XenDesktop 7, 7.5, 7.6 Feature Pack 1, Feature Pack 2, and Feature Pack 3. XenDesktop 7.7
- XenApp 6.0, 6.5, 6.5 Feature Pack 1, and 6.5 Feature Pack 2 and Feature Pack 3
- XenApp 7.5, 7.6, 7.6 Feature Pack 1, Feature Pack 2, and Feature Pack 3, XenApp 7.7

For more information about XenDesktop and XenApp editions that include Skype for Business [optimization,](http://support.citrix.com/article/CTX200279) see Skype for Business and Lync Delivery Feature Matrix.

HDX RealTime Optimization Pack supports the following Citrix Receivers:

- Receiver for Windows 4.x
- Receiver for Mac 12.x
- Receiver for Linux 13.x

#### HDX RealTime Connector

You install HDX RealTime Connector on XenDesktop virtual desktops or on servers in your XenApp farm.

- Supported operating systems:
	- Desktops: Microsoft Windows 10, 8.1, 7
	- Servers:
		- Microsoft Windows Server 2008 R2
		- Windows Server 2012 R2
- Memory: minimum 4 GB RAM, 120 MB paging file
- Disk space: minimum 100 MB available
- Network interface: full-duplex Ethernet TCP/IP local network connection
- Software:
- DirectX 9 (minimum)
- $\bullet$  Microsoft .NET 4.0 SP1
- Microsoft Skype for Business 2015 client minimum February 2016 Product Update 15.0.4797 (32- or 64-bit)

Installation prerequisite

- 1. Right-click the Microsoft Skype for Business shortcut on your Desktop or in the list of programs in the Start Menu and choose Properties.
- 2. In the Properties dialog box, click the Compatibility tab.
- 3. On the Compatibility tab, ensure the Run this program as an administrator checkbox is cleared.

#### HDX RealTime Media Engine/Client Device

You install the HDX RealTime Media Engine on the client device.

See [citrixready.citrix.com](http://citrixready.citrix.com/) for client devices verified for HDX RealTime Optimization Pack.

Hardware requirements

CPU:

- Support for SSE3 instruction set
- For CIF (standard) video, 1.4 GHz
- For 720p HD (high definition) video, 2.8 GHz dual core

#### Disk space and memory:

- 50 MB disk space
- 1 GB total RAM

Supported operating systems

You can install HDX RealTime Media Engine on devices running any of the following operating systems:

- Microsoft Windows 7, Microsoft Windows 8.1, Microsoft Windows 10, Microsoft Windows 2012 R2
- $\bullet$  Microsoft Windows devices: WES 7, WES 8, WES 2009, or Microsoft Windows Thin PC (TPC)
- Linux 32-bit (Ubuntu 14.04, Ubuntu 12.04, Ubuntu 10.04, or RedHat 6.2)
- Wyse Enhanced SUSE Linux (SUSE Enterprise SP1/SP2/SP3)
- Unicon Check with Unicon for the version of eLux recommended for use with the HDX RealTime Media Engine 2.0
- Mac OS X 10.11.x and 10.10.x

### Important

To use the HDX RealTime Media Engine on a 64-bit Linux device, ensure you use the 32-bit version of the Citrix Receiver for Linux and the operating system has all the required 32-bitlibraries installed to run 32-bit applications. Because you have to setup 32-bit libraries needed to run 32-bit applications on the 64-bit Linux operating system manually, Citrix recommends you have your thin client vendor or an expertin this area handle this task.

Requirements for audio and video calling:

- RealTime Media Engine can support video calls in high-definition (HD) video. The RealTime Media Engine measures the speed of the user device and then encodes HD video if the camera, the host device, the bandwidth setting, and the remote endpoint support high-definition specifications.
- Camera:
	- Most USB webcams are supported.
	- Minimum resolution: 320 x 240
	- Color space: 1420 or YUY2
	- Frame rate of at least 10 fps, 24 fps for HD video
	- Windows UVC driver
- Audio input/output must be DirectSound-compatible and capable of 16-bit mono or stereo sound at 16,000, 32,000, or 44,100 samples per second. A USB headset is recommended.

Requirements for Skype for Business-compatible audio devices:

HDX RealTime Connector supports Skype for Business-compatible USB headsets, speaker phones, and phones. For full information about supported devices, see Skype for Business [Solutions](http://tinyurl.com/pdfcxq3).

#### Third-party video drivers and Citrix HDX RealTime Optimization Pack

The Microsoft Windows operating system installed on some thin client terminals often does not include Windows USB video class (UVC) drivers for web cameras, although these drivers have been included with standard Microsoft Windows XP and Vista operating systems since SP2. When you install a web camera on a terminal device, the installation program may report that it does not have required files.

We recommend that you use the standard Windows device drivers for webcams because vendor-supplied drivers can sometimes cause crashes and Blue Screen events on certain platforms (especially 64-bit Windows).

## Technical overview

#### Feb 23, 2016

Citrix HDX RealTime Optimization Pack offers clear, crisp high-definition audio/video calls with Microsoft Skype for Business in an optimized architecture. Users can seamlessly participate in audio-video or audio-only calls to and from other Skype for Business users and other standards-based video desktop and conference room multipoint control unit (MCU) systems. All audio/video processing is offloaded from the Server to the end-user device or terminal, optimizing the quality of the call with minimal impact on server scalability.

The Citrix HDX RealTime Optimization Pack provides XenApp and XenDesktop customers the following key features:

- Optimizes Skype for Business audio and video calling on Windows, Mac, and Linux devices.
- Compatible with Skype for Business Server 2015, Lync Server 2013, Skype for Business Online, and Lync Online (Office 365).
- Enables call initiation from the Skype for Business dialpad, dial-in bar, contacts list, Conversation window, and Outlook or other Office application.
- Supports both point-to-point and multi-party calling.
- Supports Microsoft's proprietary RT-Audio codec. Also supports industry standards G.771, G.722, G.722.1, and G722.1c for audio calls from 3 kHz to 14 kHz (ultra wideband).
- Supports RT-Video, H.264, H.263, H.263+, and H.263++ video codecs. Video call rates range from 128kb/s to 2048kb/s. All video is encoded at up to 30fps (depending on the webcam used) and transmitted over RTP or TCP.
- Includes HD support and the following video resolutions:
	- 4CIF resolution (704 X 576 pixels)
	- VGA resolution (640 X 480 pixels)
	- CIF resolution (352 X 288 pixels)
	- SIF (352 X 240)
	- 360p (640x360)
	- QCIF resolution (176 X 144 pixels) or QSIF (176 X 120)
- Supports Quality of Service (QoS) by observing the audio and video port ranges configured on the Skype for Business server (see [https://technet.microsoft.com/en-us//library/jj204760\(v=ocs.15\).aspx](https://technet.microsoft.com/en-us/library/gg412969.aspx) andhttps://technet.microsoft.com/enus/library/gg412969.aspx).
- Supports Differentiated Services Code Point (DSCP) marking for media packets. For Windows push out QoS policies to the endpoints. For Linux and Mac OS X, there are RealTime Optimization Pack registry settings that must be applied in the user's profile on the server.
- Optimizes Quality-of-Experience (QoE) through adaptive jitter buffer, packet loss concealment, call rate adaptation, and

other techniques.

- Provides fallback to server-side media processing (Generic HDX RealTime) if there is no HDX RealTime Media Engine present on the user device.
- Supports most webcams including built-in webcams on Windows devices.
- Supports built-in webcams (Facetime cameras) on Mac devices.

#### Limitations in version 2.0

Citrix recommends that you deliver the Skype for Business client using generic HDX RealTime technologies, Local App Access, or Microsoft Lync 2013 VDI Plug-in if your users need the following features that are not supported by HDX RealTime Optimization Pack.

## Warning

Editing the registry incorrectly can cause serious problems thatmay require you to reinstall your operating system. Citrix cannot guarantee thatproblems resulting from the incorrectuse of Registry Editor can be solved. Use Registry Editor at your own risk. Be sure to back up the registry before you edit it.

- Lync basic is not supported by the RealTime Connector. Workaround: Use the full version of Skype for Business.
- The Media Bypass mode of the Skype for Business Mediation Server [\(https://technet.microsoft.com/en](https://technet.microsoft.com/en-us/library/gg412740.aspx)us/library/gg412740.aspx) is not supported. Workaround: Disable media bypass to enable public switched telephone network (PSTN) calls through Mediation Server.
- Recording is not supported. Citrix recommends evaluating third-party server-based recording solutions.
- Gallery view is not supported in multiparty calls. Active speaker view is used in Skype for Business multiparty calls using Optimization Pack.
- Web proxy limitations:
	- HTTP proxy authentication is not supported. Configure proxies with white lists to allow unauthenticated access to target Skype For Business servers (for example, Office 365 servers for cloud-based deployments).
	- Web Proxy Auto-Discovery Protocol (WPAD) and dynamic proxy detection are supported with Windows endpoints only. Configure Linux and Mac endpoints with a static HTTP proxy address.
- On Linux terminals, the RealTime Media Engine installer disables multimedia redirection in Linux Receiver. This avoids Optimization Pack and Linux/Unix Receiver getting into a conflict when accessing video devices. However, this means that other Unified Communications applications cannot work with Generic USB redirection when accessed on a Linux terminal that has RealTime Media Engine installed.
- The date and time strings on USB telephone devices with display capabilities are not properly localized.
- Quality of Experience (QoE) reporting is not supported.
- Location services are not supported.
- Video preview button is not supported.
- Federation with the consumer version of Skype is not supported.
- The Plantronics Clarity P340 audio device is not supported.
- The Optimization Pack disables the use of hardware accelerated H.264 video using the Logitech C920 camera to prevent an issue with bad video. To use hardware acceleration with the Logitech C920 create or modify the following registry key:
- On 32-bit Windows:

HKEY\_CURRENT\_USER\Software\Citrix\HDXRTConnectorLC13\MediaEngine\MediaControls

Name: DisableHardwareAcceleratedH264

Type: REG\_DWORD

Data: 0 (enables the hardware acceleration);

On 64-bit Windows:

HKEY\_CURRENT\_USER\Software\Wow6432Node\Citrix\HDXRTConnectorLC13\MediaEngine/MediaControls

Name: DisableHardwareAcceleratedH264

Type: REG\_DWORD

Data: 0 (enables the hardware acceleration)

## Download

#### Jan 21, 2016

Citrix recommends that you install HDX RealTime Optimization Pack 2.0. You must install HDX RealTime Connector as a new installation (uninstall older versions of the HDX RealTime Connector before installing version 2.0), but you can install or upgrade HDX RealTime Media Engine.

You can download this version by logging on with your My Account credentials and going to the following download pages:

#### For [XenDesktop](https://www.citrix.com/downloads/xendesktop/components/hdx-realtime-optimization-pack-201.html) and for [XenApp](https://www.citrix.com/downloads/xenapp/components/hdx-realtime-optimization-pack-201.html)

#### For [Linux](https://www.citrix.com/downloads/citrix-receiver/additional-client-software/hdx-realtime-media-engine-20.html) or Mac

After downloading, unzip the package and place the following installation files on an available network drive or on a local device, such as a USB flash drive.

For Windows:

- HDX\_RealTime\_MediaEngine\_2.0\_for\_Windows.msi client running Receiver
- HDX\_RealTime\_Connector\_2.0\_for\_Skype\_for\_Business server-side (and virtual desktop) choose the 32-bit or 64-bit version to match your operating system.

For more information, see Deploy HDX RealTime Media Engine to [Windows](http://docs.citrix.com/en-us/hdx-optimization/2-0/hdx-realtime-install.html#par_richtext_3) devices.

For Linux:

• HDX RealTime MediaEngine 2.0 for Linux.zip

For more information, see Deploy HDX [RealTime](http://docs.citrix.com/en-us/hdx-optimization/2-0/hdx-realtime-install.html#par_anchortitle) Media Engine to Linux terminal devices.

For Mac:

HDX\_RealTime\_MediaEngine\_2.0\_for\_OSX.dmg

For more information, see Deploy HDX [RealTime](http://docs.citrix.com/en-us/hdx-optimization/2-0/hdx-realtime-install.html#par_richtext_7) Media Engine to Mac devices.

Now you can make HDX RealTime available to your users. Before installing the HDX RealTime Media Engine or HDX RealTime Connector, be sure your environment meets the minimum software hardware and software requirements.

## Installing HDX RealTime Optimization Pack

#### May 02, 2016

If you have not already downloaded the installation files for HDX RealTime [Optimization](http://docs.citrix.com/en-us/hdx-optimization/2-0/hdx-realtime-optimization-pack-download.html) Pack, see How to download HDX RealTime Optimization Pack.

#### Important

If you have the MicrosoftVDI Plug-in installed, ensure you uninstall itbefore installing the Optimization Pack.

The order of the Optimization Pack installation is important:

- 1. If Receiver is running, close it.
- 2. Install RealTime Media Engine on your users' devices.
- 3. Start XenDesktop.
- 4. Install RealTime Connector on your XenDesktop virtual desktops and XenApp servers.

#### Important

Configure any anti-virus/security software on XenApp or XenDesktop to allow the HDX RealTime Optimization Pack and Skype for Business client to run without unnecessary performance degradation.

#### Bundled RTME installation with the latest Citrix Receiver for Windows

A single installer now combines the latest Citrix Receiver for Windows with the HDX RTME installer. When installing the latest version of Citrix Receiver for Windows, the HDX RTME is included in the executable file (.exe). Refer to the Citrix Receiver for Windows installation article for more [information.](http://docs.citrix.com/en-us/receiver/windows/4-4/receiver-windows-install-wrapper.html#par_anchortitle_9fac)

### Important

The HDX RealTime Connector on your XenApp/XenDesktop servers mustbe atleast version 2.0.0.417 (GA release) for compatability with the new RTME package; thatis, RTME 2.0 cannotbe used with the 1.8 RTME Connector.

#### Deploy HDX RealTime Media Engine to your users

You install HDX RealTime Media Engine on client devices. The media engine provides local media processing of audio/video calls and peer-to-peer communication with other callers using Microsoft Skype for Business.

Your method for deploying HDX RealTime Media Engine to a user device depends on the operating system of the device.

Deploy HDX RealTime Media Engine to Windows devices

Citrix HDX RealTime Connector requires the installation of HDX RealTime Media Engine on the host terminal device. This topic describes the steps for deploying HDX RealTime Media Engine to thin client terminals running Windows operating

### systems. Prerequisites

Before deploying HDX RealTime Media Engine to a Windows client device:

- Ensure that Citrix Receiver is installed on the user device and is able to connect through XenDesktop or to XenApp.
- If the device is using RAM disk, increase it to its maximum size.

#### To maximize RAM disk space

- 1. Log on to the device as a local administrator.
	- If there is a red ball (labeled FBWF) in the Windows notification area, skip to the next step. The write filter is disabled.
	- If there is a the green ball in the Windows notification area, click the green ball and choose DISABLE so that the ball turns red.
- 2. Restart your device and log on as a local administrator.
- 3. Open Control Panel > Ramdisk.
- 4. In the Ramdisk Configuration dialog box, increase the size of the RAM disk to the maximum amount.
- 5. Restart your device.

#### **Deploy HDX RealTime Media Engine**

After ensuring system requirements and prerequisites are met, you can deploy the media engine to your users by making the installer available from a flash drive, web page, or network driv

- 1. Log on to the terminal or computer as a local administrator.
- 2. Run **HDX\_RealTime\_MediaEngine\_2.0\_for\_Windows.msi**. After accepting the terms of use, the installer runs silently.
- 3. Install a web camera on the device, using the built-in Windows drivers.

### Deploy HDX RealTime Media Engine to Mac devices

HDX RealTime Connector requires the installation of Citrix HDX RealTime Media Engine on the client device. This section describes how to install the Media Engine on supported Mac OS devices.

Before running Citrix HDX RealTime Media Engine installation script, ensure you have Receiver for Mac 12.0 or later installed on the device.

The installation package for Citrix HDX RealTime Media Engine includes the following components:

- Install HDXRealTimeMediaEngine.pkg
- Uninstall HDXRealTimeMediaEngine
- 1. Log on to the Mac as an Administrator.
- 2. Double-click the downloaded file, **HDX\_RealTime\_MediaEngine\_2.0\_for\_OSX.dmg**. The disk image mounts.
- 3. To start the installation, double-click **HDX\_RealTime\_MediaEngine\_2.0\_for\_OSX.dmg**.
- 4. Follow the instructions provided by the script.
- 5. After the installation completes, confirm the installation: In the Mac System Preferences under **Other**, click **Citrix HDX RealTime Media Engine** to view the installed version.
- 6. If you have Microsoft Skype for Business running as a published application, restart it (Microsoft Skype for Business).

Deploy HDX RealTime Media Engine to Linux terminal devices

The Optimization Pack requires the installation of Citrix HDX RealTime Media Engine on the terminal device. This section

describes how to install the RealTime Media Engine for these Linux distributions:

- RedHat 6.2 x86, RPM-based
- Ubuntu 14.04 x86-64, Debian-based

### **Prerequisites**

Before deploying HDX RealTime Media Engine to a Linux terminal device, you must install the Citrix Receiver for Linux. Go to the download page for Citrix [Receiver](http://www.citrix.com/downloads/citrix-receiver.html) for Linux and follow the instructions on that page for the system you are installing on.

## To run HDX RealTime Media Engine installation script

The installation package for Citrix HDX RealTime Media Engine includes the following components. Use this package for both Ubuntu and RedHat. The software detects the type of Linux and installs the appropriate package.

- EULA.rtf
- HDXRTME install.sh
- /i386 subdirectory containing the Debian and RPM packages:
	- citrix-hdx-realtime-media-engine-2.0.0-417\_i386.deb
	- citrix-hdx-realtime-media-engine-2.0.0-417\_i386.rpm
- 1. Place the entire installation package in the directory from which you are running commands.
- 2. Use chmod to make **./HDXRTME\_install.sh** executable.
- 3. At the prompt of the directory in which the software resides, enter **./HDXRTME\_install.sh** and then follow the instructions provided by the script.
- 4. If you have Microsoft Skype for Business running as a published application, restart it (Microsoft Skype for Business).

#### Install HDX RealTime Connector on your servers and VDAs

HDX RealTime Connector enables optimized audio and video conferences. To make HDX RealTime Connector available to your users in XenApp and XenDesktop environments, you install HDX RealTime Connector on your XenApp servers and XenDesktop virtual desktops.

### Important

Before deploying HDX RealTime Connector on your servers and VDAs, make sure you have Skype for Business installed.

### Install into a XenDesktop environment

Install HDX RealTime Connector onto a XenDesktop virtual desktop you want to make available to your users. Before installation, ensure that Microsoft Skype for Business is not running on the XenDesktop virtual desktop.

### Important

Uninstall older versions of the HDX RealTime Connector before installing version 2.0.

Depending on your VDA/Server operating system, use the 32-bit or 64-bit version of the RealTime Connector.

To install HDX RealTime Connector:

- 1. Start a XenDesktop virtual desktop and log on as Administrator.
- 2. On the virtual desktop, run the installation wizard HDX\_RealTime\_Connector\_2.0\_for\_Skype\_For\_Business.msi **or** HDX\_RealTime\_Connector\_2.0\_for\_Skype\_For\_Business\_32.msi and follow the instructions.

### Install into XenApp environment

Install HDX RealTime Connector on each server in a XenApp farm where you want to make HDX RealTime available. Before installation, ensure the Microsoft Skype for Business is not running in any sessions on the servers.

### Important

Uninstall older versions of the HDX RealTime Connector before installing version 2.0.

- 1. Log on to a XenApp server as Administrator.
- 2. Run the installation wizard HDX\_RealTime\_Connector\_2.0\_for\_Skype\_For\_Business.msi **or** HDX RealTime Connector 2.0 for Skype For Business 32.msi and follow the instructions.

Disable HDX RealTime Optimization Pack

### Warning

Editing the registry incorrectly can cause serious problems thatmay require you to reinstall your operating system. Citrix cannot guarantee thatproblems resulting from the incorrectuse of Registry Editor can be solved. Use Registry Editor at your own risk. Be sure to back up the registry before you edit it.

Back up and remove or rename the following registry keys (for example, VdiMediaProviderDisabled). When you restart Skype for Business, the HDX RealTime Optimization Pack is disabled.

To reenable the HDX RealTime Optimization Pack, restore or rename the key back to VdiMediaProvider.

For 64-bit Skype for Business or 32-bit Skype for Business on 32-bit Windows: HKEY\_LOCAL\_MACHINE\SOFTWARE\Microsoft\Office\Lync\VdiMediaProvider

For 32-bit Skype for Business on 64-bit Windows: HKEY\_LOCAL\_MACHINE\SOFTWARE\Wow6432Node\Microsoft\Office\Lync\VdiMediaProvider

## Configure firewalls

#### Dec 28, 2015

With the HDX RealTime Optimization Pack, the HDX RealTime Media Engine runs on the user device. The HDX RealTime Media Engine performs Signaling and Media transmission. To help you understand which ports are used by the HDX RealTime Media Engine for supporting external users, equate running the HDX RealTime Media Engine with running the Microsoft Skype for Business client locally on the user device. The difference is XenApp and XenDesktop host the UI and business logic layers. Understanding that the media engine is running on the remote endpoint clarifies the port requirements.

External users outside of the corporate firewall connect to the Skype for Business Edge Server or Lync Edge Server, a component of Skype for Business or Lync Server infrastructure that must be installed on a dual-homed server in the DMZ with connections to both the Internet and to the intranet. For more information, see https://technet.microsoft.com/enus/library/mt346415.aspx and [https://technet.microsoft.com/EN-US/library/mt346416.aspx.](https://technet.microsoft.com/en-us/library/mt346415.aspx)

To find the Lync Edge Server, the HDX RealTime Media Engine follows the same procedures as the Skype for Business client. See "How Skype for Business Clients Locate Services" at <https://technet.microsoft.com/en-us/library/dn951397.aspx>.

Internal users inside the corporate firewall connect directly to the Lync Server that runs inside the firewall. They also communicate point-to-point between other Lync clients during calls. If your company has internal firewalls, you must make sure that the proper ports are open to connect with the Lync Server and to transmit and receive media during calls. The port requirements are listed at: <https://technet.microsoft.com/EN-US/library/gg398833.aspx>.

## Configure client devices for use with Dell RemoteScan and Citrix HDX RealTime Optimization Pack

Dec 28, 2015

You can use Dell RemoteScan to initiate scans directly from your virtual desktop to any TWAIN or WIA compliant scanner. For more information, see <http://www.dell.com/us/business/p/dell-software-remotescan-enterprise/pd>. To run Dell RemoteScan on client devices in XenDesktop or XenApp environments using Microsoft Skype for Business with Citrix HDX RealTime Optimization Pack installed:

- 1. Close RemoteScan if it is running on the client.
- 2. Open RegEdit on client device and go to [HKEY\_LOCAL\_MACHINE]/SOFTWARE/Citrix/ICA client/Engine/configuration/Advanced/Modules/ICA 3.0.
- 3. Remove RSICAWorkStationProxy from the VirtualDriver key.
- 4. Add RSICAWorkStationProxy to the VirtualDriverEx key. Place it following all other virtual driver entries.
- 5. On the client device, edit c:\program files\remotescan server\server.ini and add the following entry in the [server] section: noicaregistry=1
- 6. Start RemoteScan on the device.

## Troubleshooting HDX RealTime Optimization Pack

Aug 17, 2017 Verify your installation and collect [troubleshooting](http://docs.citrix.com/en-us/hdx-optimization/2-0/hdx-realtime-optimization-pack-troubleshooting.html#par_anchortitle_ae41) information Resolve poor [performance](http://docs.citrix.com/en-us/hdx-optimization/2-0/hdx-realtime-optimization-pack-troubleshooting.html#par_anchortitle_f2fa) Save crash logs for Dell Wyse [terminals](http://docs.citrix.com/en-us/hdx-optimization/2-0/hdx-realtime-optimization-pack-troubleshooting.html#par_anchortitle_22f3) [Resolve](http://docs.citrix.com/en-us/hdx-optimization/2-0/hdx-realtime-optimization-pack-troubleshooting.html#par_anchortitle_c77a) poor video quality Resolve video quality issues when using a wireless network [connection](http://docs.citrix.com/en-us/hdx-optimization/2-0/hdx-realtime-optimization-pack-troubleshooting.html#par_anchortitle_16ca) Resolve poor quality or failed call [connections](http://docs.citrix.com/en-us/hdx-optimization/2-0/hdx-realtime-optimization-pack-troubleshooting.html#par_anchortitle_7c73) on laptops running Windows Determine whether your firewall is blocking the HDX RealTime [Connector](http://docs.citrix.com/en-us/hdx-optimization/2-0/hdx-realtime-optimization-pack-troubleshooting.html#par_anchortitle_6aa1) Resolve [installation](http://docs.citrix.com/en-us/hdx-optimization/2-0/hdx-realtime-optimization-pack-troubleshooting.html#par_anchortitle_81c3) issues Notification area icon displays an [unoptimized](http://docs.citrix.com/en-us/hdx-optimization/2-0/hdx-realtime-optimization-pack-troubleshooting.html#par_anchortitle_969e) operation

Verify your installation and collect troubleshooting information

Open the HDX RealTime Optimization Pack icon in the navigation area and confirm connection attributes. The following screenshots show the possible connection values.

**Connected** - There is a RealTime Connector connection over a virtual channel and the version of remote RealTime Media Engine matches the version of mediaEngine.Net exactly.

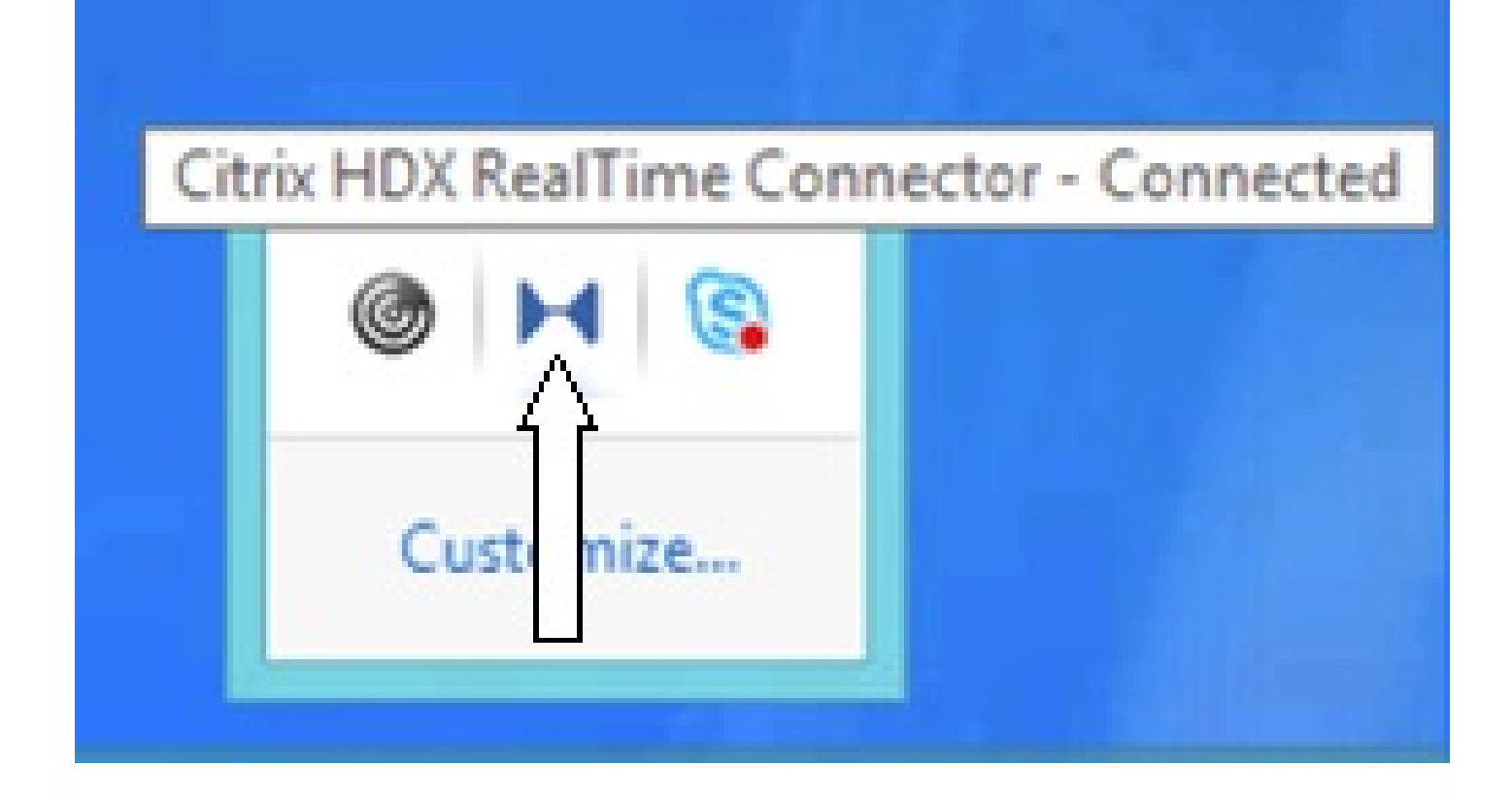

**Connecting** - MediaEngine.Net is trying to establish a RealTime Connector connection.

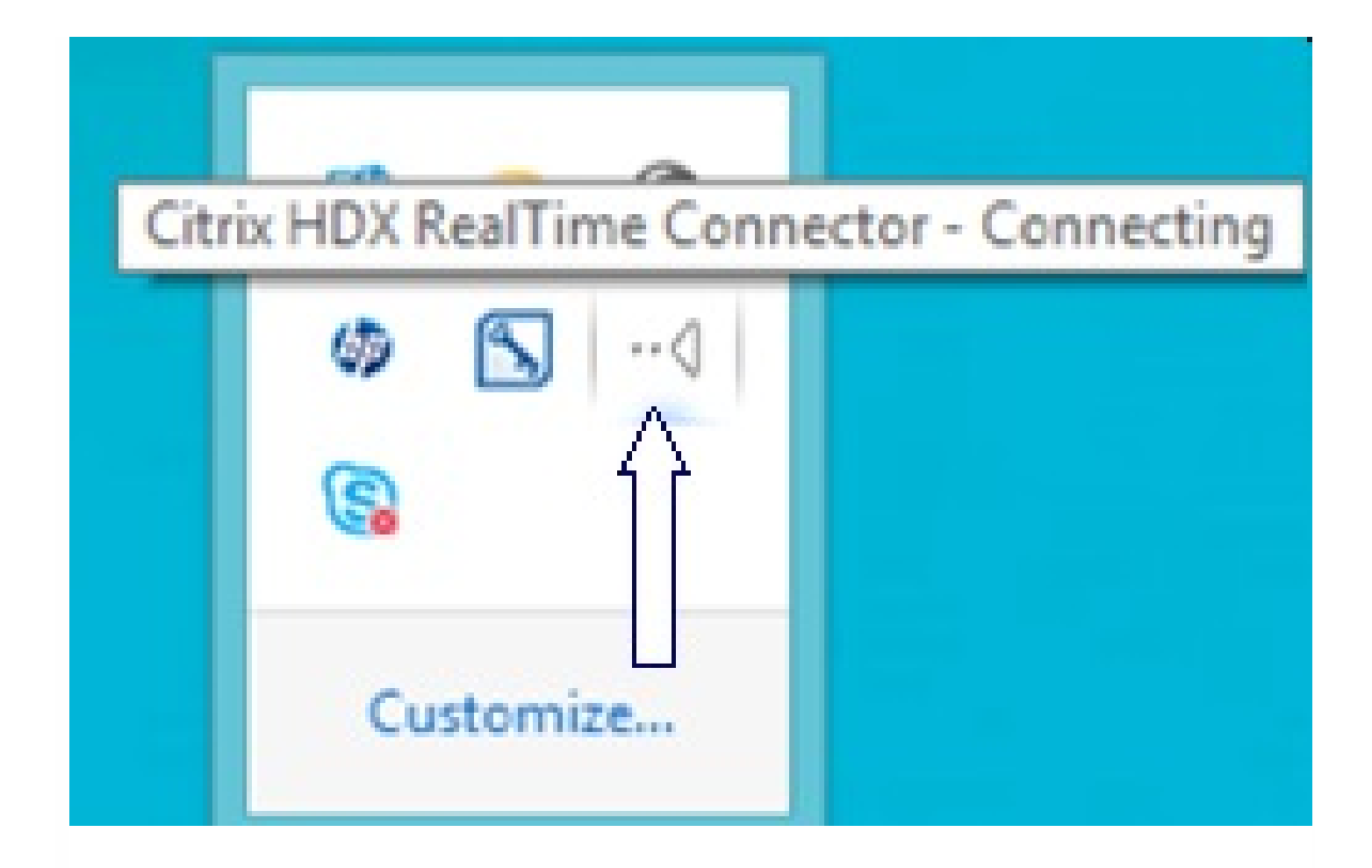

**Fallback or unoptimized mode** - There is a RealTime Connector connection to a local RealTime Media Engine process.

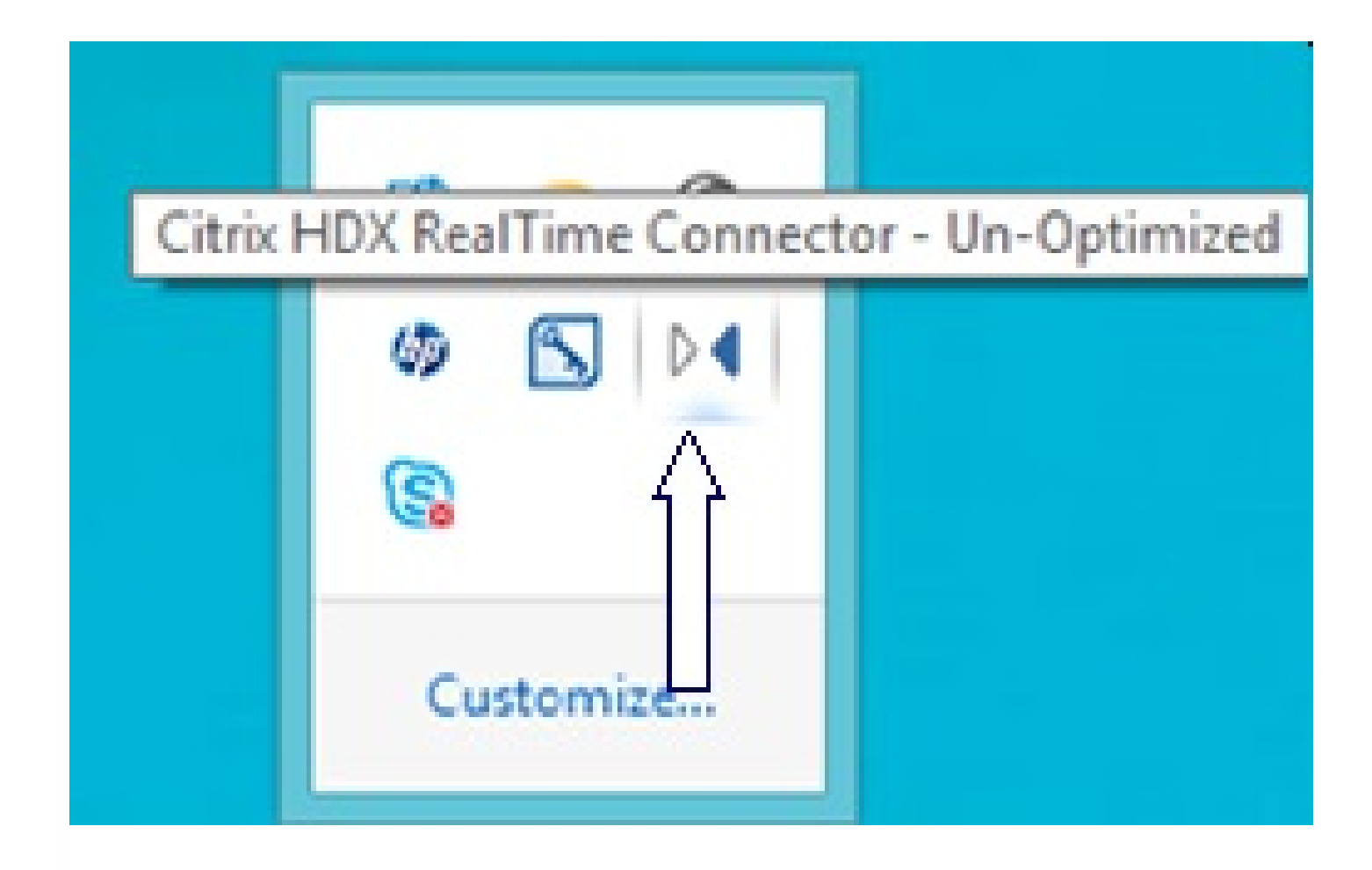

**Version mismatch -** Same as Connected but the version match is not exact (different patch or build numbers)

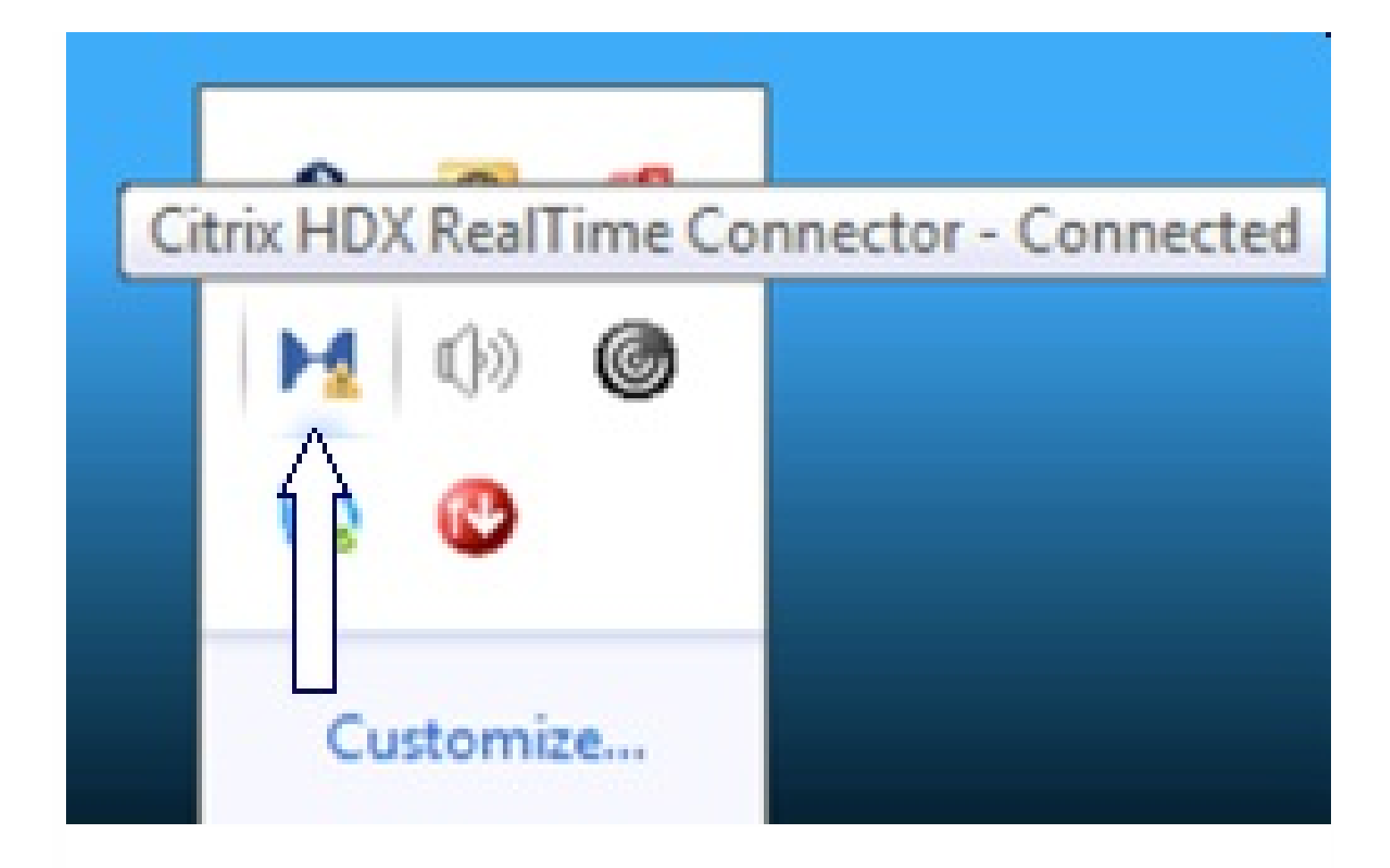

**Not connected** - A registry setting (policy) preventing MediaEngine.Net from running RealTime Media Engine locally.

## Citrix HDX RealTime Connector - Not Connected

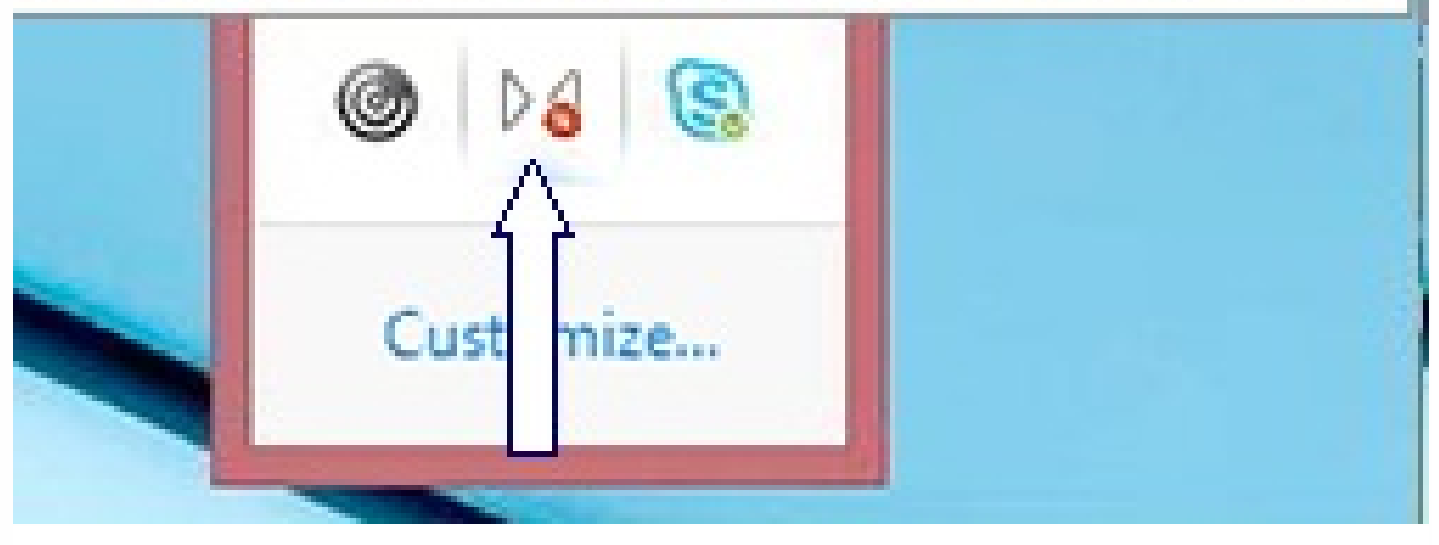

You can verify your installation and collect troubleshooting information by right clicking the HDX RealTime Optimization icon and making selections from the menu.

- About Specifies the version of the HDX RealTime Connector and HDX RealTime Media Engine
- Settings Contains checkboxes for **Automatically Adjust Microphone Level** and **Enable Echo Cancellation**, which are on by default. Do not disable these options unless users experience issues with either function.
- Call Statistics During a call, you can view information about your network health by clicking **Call Statistics**. The Network Health window appears, as shown in the following example. To write the values to a text file whose default name is call\_statistics\_<date>.txt, click **Save Statistics**. Note: Other menu items are disabled when the Call Statistics window is open.
- Collect Logs When you click **Collect Logs**, a **Save as** dialog box appears and you can save the log file.
- Help Takes you to the Skype for Business Help.

### Call statistics

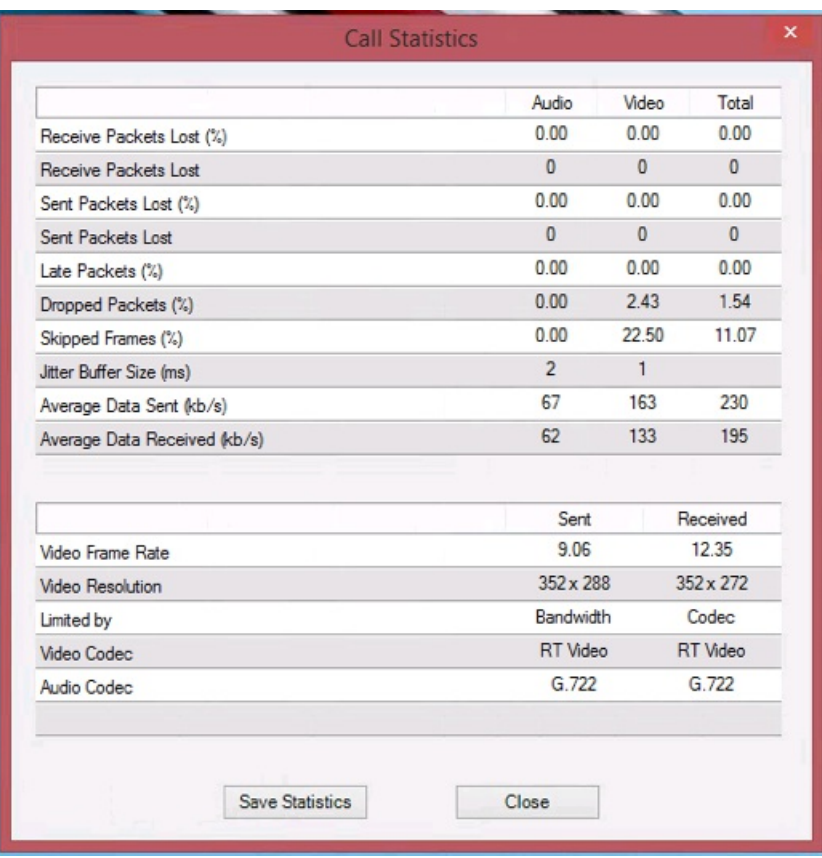

#### Resolve poor performance

If the performance and stability of the Optimization Pack are poor, ensure that an anti-virus or security application is configured correctly to operate with the Optimization Pack. Correct configuration includes the following software exclusions:

- RealTime Optimization Pack process
- Log file location of RealTime Optimization Pack
- Log file location of the Skype for Business client
- Disable Network Directory Scan in the Real-Time settings (Scan files and folder in network shares and mapped network drive)

#### Save crash logs for Dell Wyse terminals

On Dell Wyse terminals, the log file of an application crash is not saved when the user works in User mode. To save crash logs, the user must work in Administrator mode. You can find crash logs in MS-RAMDRIVE, which is drive Z by default on Wyse terminals.

#### Resolve poor video quality

Poor video quality is often caused by one of the following issues:

- HDX RealTime Connector supports high-definition (HD) video calls only if each participant's host device and bandwidth settings support HD specifications.
- Inadequate CPU capabilities often cause poor quality video. Check your CPU performance by right clicking the HDX RealTime Optimization Pack icon and selecting **Call Statistics**.
- Out-of-date Windows 7 hardware and software can cause error messages during video rendering. Ensure your hardware and software have the latest updates.
- Logitech RightLight technology can cause video problems because it lowers the frame rate produced by the camera. Edit the Logitech camera settings to ensure the RightLight check box is unselected so that the camera captures more frames per second.
- Wireless network connections might cause poor video quality. Connect to a wired network after disabling the wireless adapter to ensure reliable transmission of video packets.

Other options for improving video quality include improving lighting, creating a darker background in the room from which the image is transmitted, and adjusting the anti-flicker setting of the transmitting camera.

#### Resolve poor quality or failed call connections on laptops running Windows

Intel processors include SpeedStep technology, which lowers the clock speed of the processor when the machine runs on battery. Because desktop video applications require normal processor speeds to run, SpeedStep can cause poor visual and audio quality and failed call connections.

SpeedStep is enabled when the Windows power scheme is set to Portable/Laptop. To resolve poor call connections, change the power scheme to Home Office/Desk or Always On. Connecting the laptop to a regular power source is also recommended for call quality.

#### Determine whether your firewall is blocking the HDX RealTime Connector

The HDX RealTime Connector can fail to initialize if a personal firewall blocks the network initialization for too long. This condition resolves itself the next time the program is run after you unblock the application.

When the firewall is blocked, an error message such as the following can appear:

- RealTime Connector is waiting for the connection from the Media Engine.
- Failed to maintain RealTime Connector on this device. Communication to the Media Engine was disrupted. Please contact your system administrator.

In such cases, create an exception in the Windows firewall.

#### Resolve video quality issues when using a wireless network connection

If you experience issues with video quality when using a wireless network connection, try moving closer to the wireless access point. If that does not resolve the issue, try a wired network connection instead. When using a wired network connection, disable the wireless network adapter to avoid transmission issues.

#### Resolve installation issues

For software in general, the most common installation problems are related to corrupt system files needed for installation. These errors are rare, but difficult to troubleshoot.

The Media Engine installer requires Microsoft .NET 4.0. If it is missing from the computer, install it to resolve the problem. If it is already installed, run a repair installation on .NET.

On some Windows machines, customers encounter errors during software installation when embedded custom-action VB scripts run. Common errors presented to the user or captured in install logs are 2738 and 1720. Some customers have encountered these errors when an anti-virus program places the vbscript.dll ClassID under the HKEY\_CURRENT\_USER registry hive instead of under HKEY\_LOCAL\_MACHINE where it is needed for the proper elevated run level.

Run the following registry queries to determine if the vbscript.dll ClassID is installed for the current user, system wide, or both:

- % reg query HKEY\_CURRENT\_USER\SOFTWARE\Classes\CLSID{B54F3741-5B07-11CF-A4B0-00AA004A55E8}
- % reg query HKEY\_LOCAL\_MACHINE\SOFTWARE\Classes\CLSID{B54F3741-5B07-11CF-A4B0-00AA004A55E8}

The ClassID should appear only for HKEY\_LOCAL\_MACHINE. If it is under HKEY\_CURRENT\_USER, follow these steps. If ClassID is under HKEY\_LOCAL\_MACHINE and not HKEY\_CURRENT\_USER, start with step 2.

- 1. Run an anti-virus clean-up utility:
	- 1. If the terminal has an anti-virus program installed and the vendor has a clean-up utility, run the clean-up utility.
	- 2. Re-run the Media Engine installer MSI.
	- 3. If the issue persists, go to the next step.
- 2. Register vbscript.dll:

The vbscript.dll file or registry reference to its ClassID can become unregistered or corrupted. Follow these steps to register or repair it.

- 1. Run CMD.exe as an administrator: Click Start, type cmd, right-click cmd, and click Run as administrator.
- 2. Enter in the Command window:
	- For the 32-bit version of Windows: cd %windir%\system32
	- For the 64-bit version of Windows: cd %windir%\syswow64
- 3. Enter in the Command window: regsvr32 vbscript.dll
- 4. Re-run the Media Engine installer MSI.
- 5. If the issue persists, go to the next step.
- 3. Remove the vbscript.dll ClassID:
	- 1. In the Registry Editor, locate and remove registry keyHKEY\_Current\_User\SOFTWARE\Classes\CLSID{ B54F3741- 5B07-11CF-A4B0-00AA004A55E8}.
	- 2. Click Start > Control Panel, navigate to the User Account Control Settings, and then move the slider toNever notify. After you complete the troubleshooting, you can revert this change if needed.
	- 3. Re-run the Media Engine installer MSI.
	- 4. If the issue persists, go to the next step.
- 4. Repair corrupt system files with System File Checker:
	- 1. Run CMD.exe as an administrator: Click Start, type cmd, right-click cmd, and click Run as administrator.
	- 2. In the Command window, enter: sfc /scannow
	- 3. Re-run the Media Engine installer MSI.
	- 4. If the issue persists, go to the next step.
- 5. Restore corrupt registry entries to their original state:
	- 1. Restart the Windows terminal and during the restart, insert the OS installation DVD to boot from it. The OS installation DVD must match the Windows service pack installed on the terminal.
	- 2. Follow the installation steps, selecting the option to repair the OS.
	- 3. Re-run the Media Engine installer MSI.

Notification area icon displays an unoptimized fallback operation

An unoptimized session in fallback mode is when RealTime Connector is not able to connect to RealTime Media Engine, and audio and video processing occurs on the server. When the notification area icon indicates an unoptimized fallback session, try these troubleshooting tips:

- If the RealTime Media Engine isn't installed on the client device, install it.
- A version of the RealTime Media Engine that is newer than the RealTime Connector is installed on the user device. Reinstall the correct version of RealTime Media Engine or upgrade your RealTime Connector. You can use a combination of versions 2.x RealTime Connector and RealTime Media Engine. The RealTime Connector version must be newer than, or the same as, the RealTime Media Engine.
- The RealTime Media Engine might be failing to start. To obtain the logs, click on the RealTime Optimization Pack icon and select **Logs**. If you can't determine the cause of the issue, contact Citrix Technical Support.